HRMS Training Documents

# **CATS\_Enter Dollar Amounts CAT2**

# **Change History**

Update the following table as necessary when this document is changed:

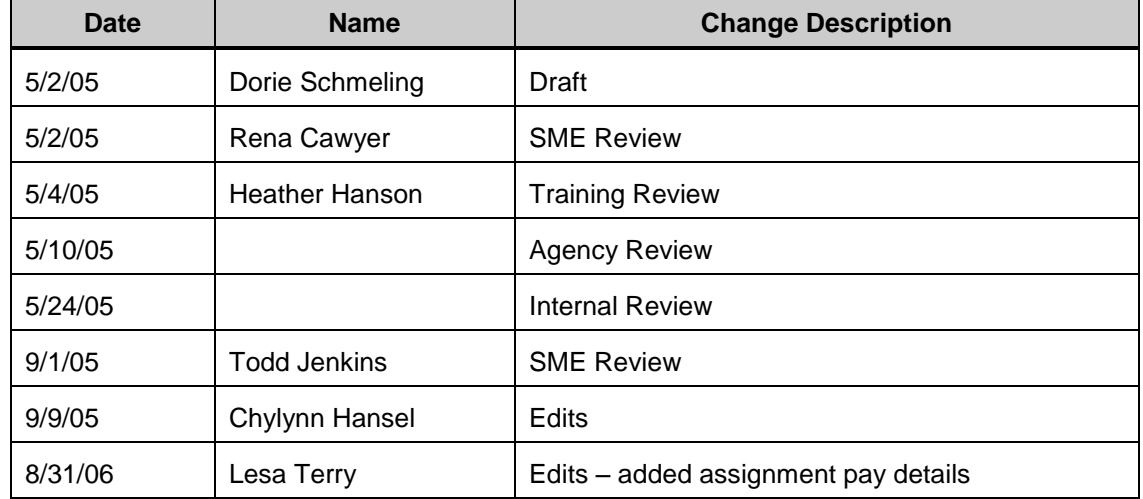

#### HRMS Training Documents

### **Purpose**

Use this procedure to enter dollar amounts into the Cross Application Timesheet System (CATS) for certain Wage Types (WT).

### **Trigger**

Perform this procedure when recording dollar amounts in CATS for the following Wage Types:

- 1057 (Shift Difference-all agys)
- 1247 (OT/Call back Old Adj-all)
- 1252 (Adj OT/Cback Not subj Ret)  $\bullet$
- 1611 (Assignment Pay Vry Amt-all)
- 1641 (Assn Pay Vry Amt OT-all)

### **Prerequisites**

Employee has earned wages for one of the qualifying Wage Types.  $\bullet$ 

#### **Menu Path**

Human Resources  $\rightarrow$  Time Management  $\rightarrow$  Time Sheet  $\rightarrow$  CATS Classic  $\rightarrow$  Record Working Times

### **Transaction Code**

### **CAT2**

### **Helpful Hints**

ASSIGNMENT PAY: For a list of approved job classes and pay premium for assignment pay, consult the Department of Personnel Compensation Plan and Collective Bargaining Agreements.

Assignment pay needs to be calculated for a pay period; therefore, the difference between the monthly base salary and the monthly assignment pay premium must be divided by the available hours in the period and then multiply by the hours worked at the higher range and step.

To calculate the assignment pay for a full time employee:

- Divide the monthly salary (shown in the compensation plan) at the base group and level (range and step) by the hours available in the pay period.
- Determine the assignment pay premium by consulting the Department of Personnel Compensation Plan and Collective Bargaining Agreements.
- Divide the base monthly salary of the assignment pay premium (up two ranges, four  $\bullet$ ranges, etc. from the monthly base amount) at the base group and level (range and step) by the hours available in the pay period.
- Subtract the base amount from the assignment pay amount.  $\bullet$
- The result is the assignment pay hourly amount. $\bullet$

HRMS Training Documents

The employee will get paid their normal salary so you only want to pay then the difference between the higher and the normal salary.

**Example**: An employee working in PS group 40 and has a monthly base salary of \$2413.

> The assignment pay premium is four ranges, which is PS group 44 making the assignment monthly salary is \$2645.

To calculate the amount of assignment pay:

Base Salary: 2413/2 = 1206.50

Base Salary/hours for pay period: 1206.50/88= 13.71

Assignment pay Premium: 2645/2 = 1322.50

Assignment Pay Premium/hours for pay period: 1322.50/88 = 15.03

Assignment Pay: 15.03 – 13.71 = 1.32

Assignment Pay multiplied by hours worked: 1.32 \* 88 = 116.16

116.16 is the assignment pay amount for Wage type 1611.

The system may display three types of messages at various points in the process. The messages you see may differ from those shown on screen shots in this procedure. The types of messages and responses are shown below:

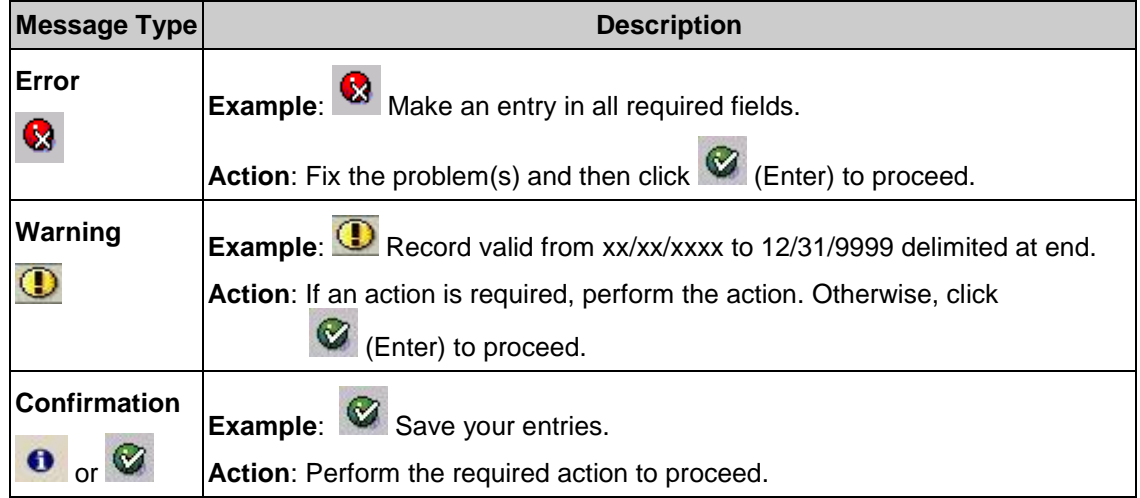

## **Procedure**

**1.** Start the transaction using the above menu path or transaction code **CAT2**.

## **Time Sheet: Initial Screen**

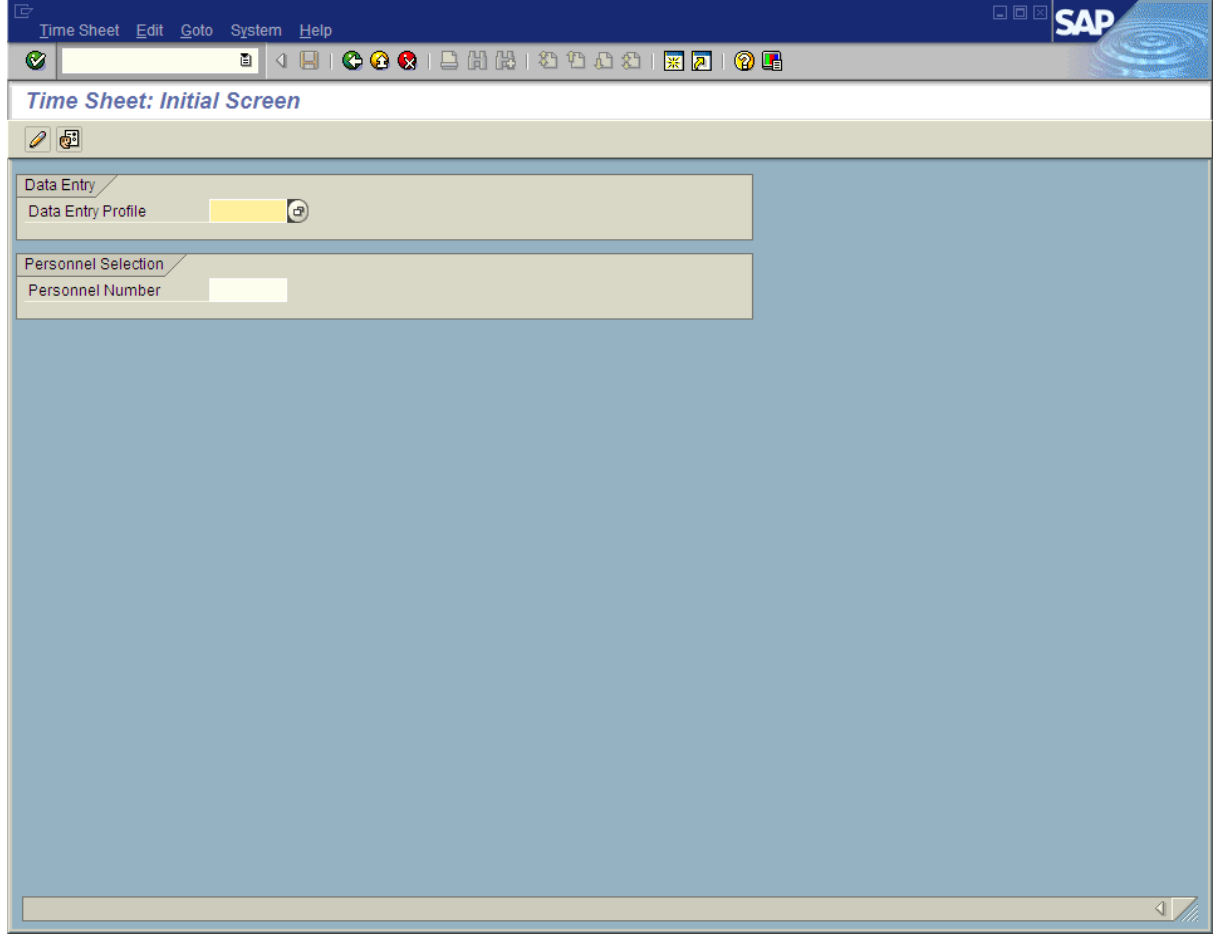

**2.** In the **Data Entry Profile** field, click (Matchcode) to open the selection list.

HRMS Training Documents

# **Data Entry Profile (1) 10 Entries Found**

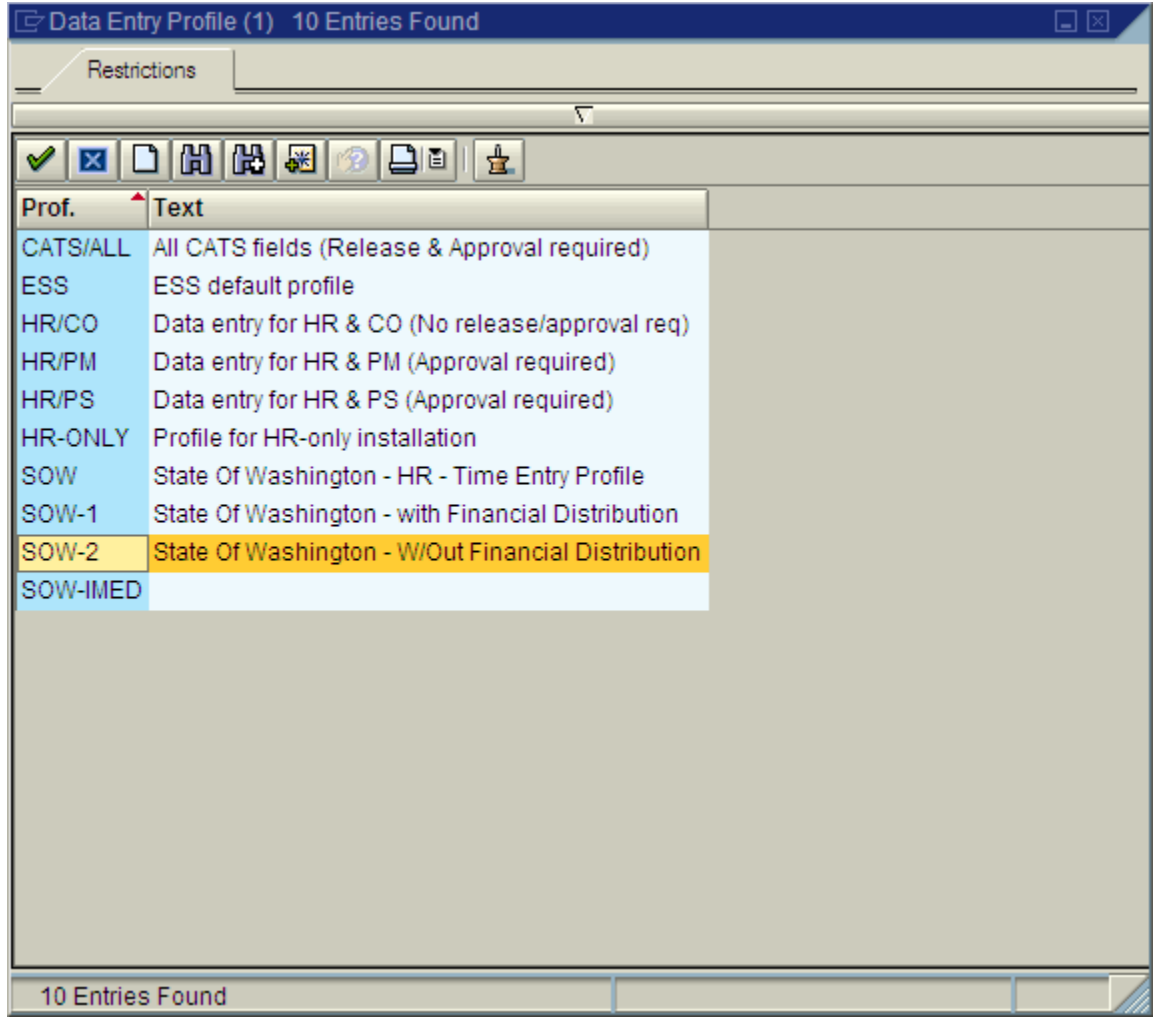

### **3.** Perform one of the following:

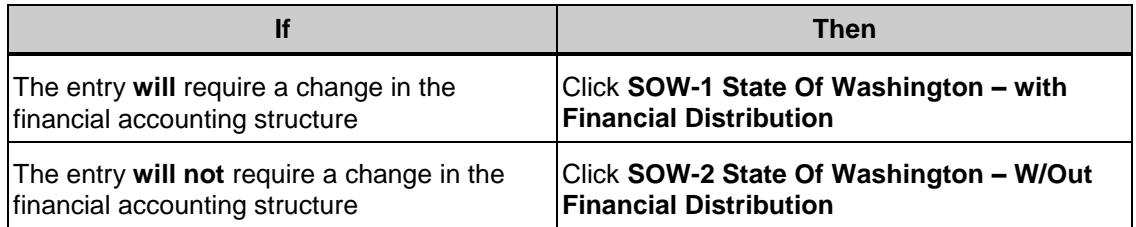

SOW-2 State Of Washington - W/Out Financial Distribution **Example:**

**4.** Click  $\bigotimes$  (Copy) to accept.

#### *Title: CATS\_Enter Dollar Amounts Processes : Sub-Processes :* HRMS Training Documents

# **Time Sheet: Initial Screen**

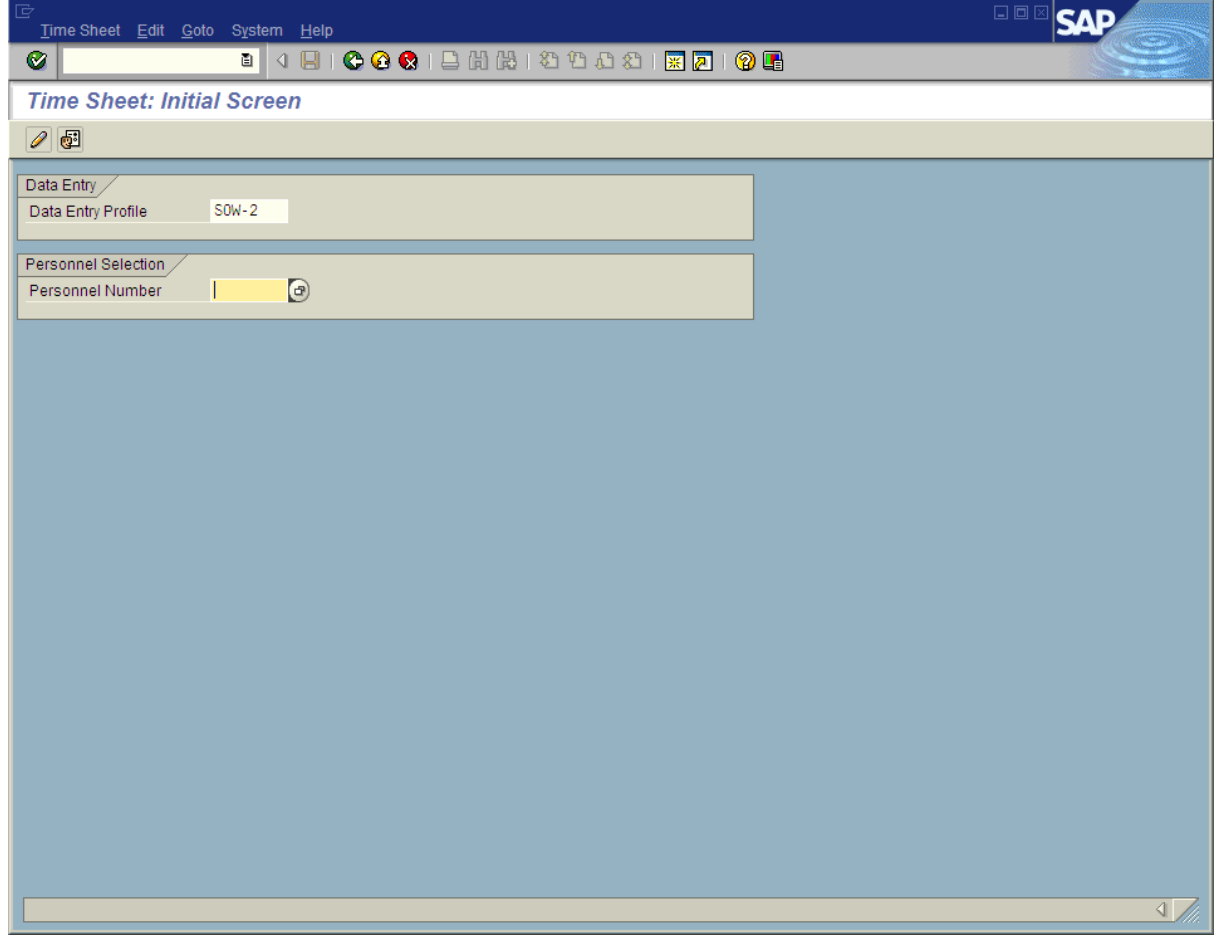

**5.** In the **Personnel Number** field, enter the personnel number or click (Matchcode) to open the selection search window.

HRMS Training Documents

# **Time Sheet: Initial Screen**

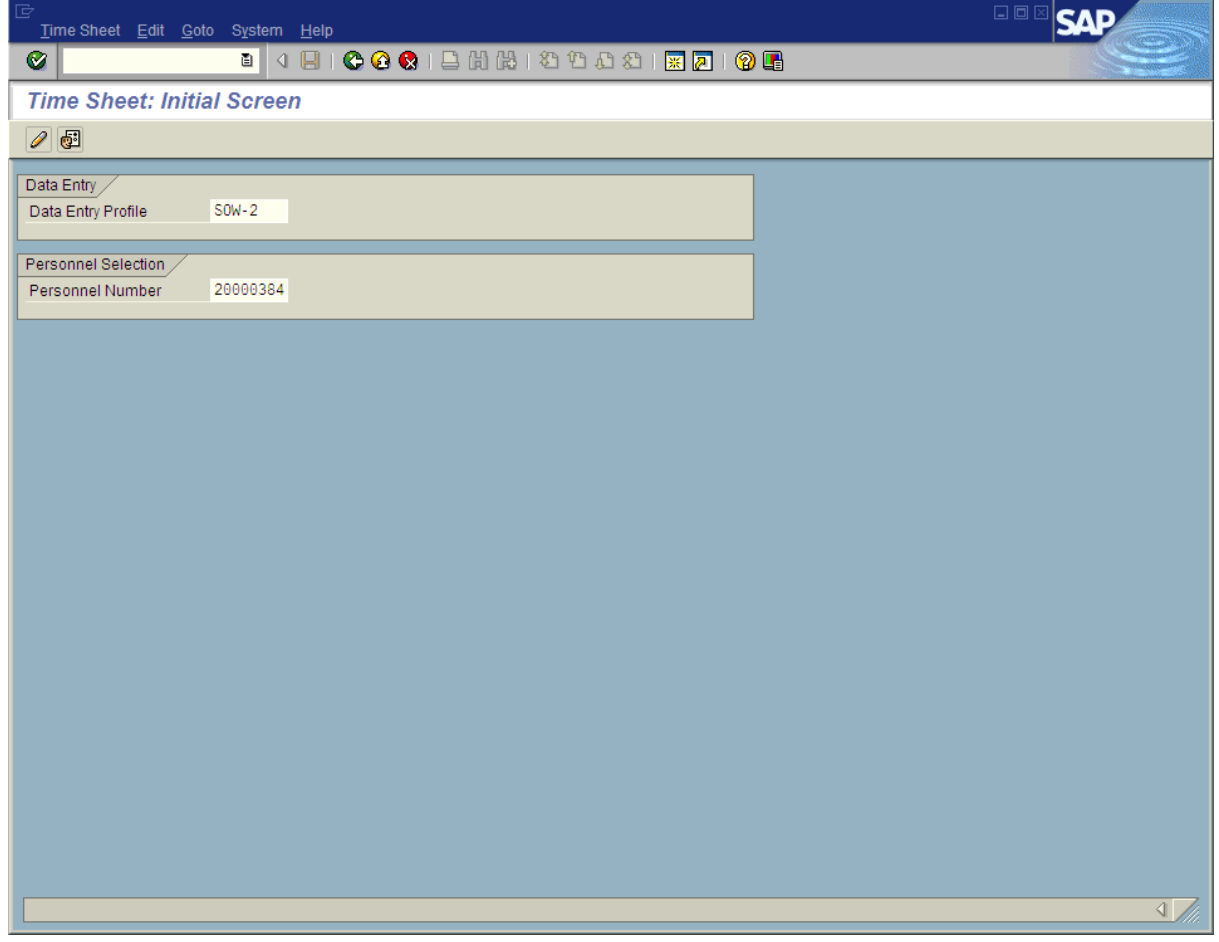

**6.** Click **2** (Enter Times) to advance to the **Time Sheet: Data Entry View** screen.

HRMS Training Documents

# **Time Sheet: Data Entry View**

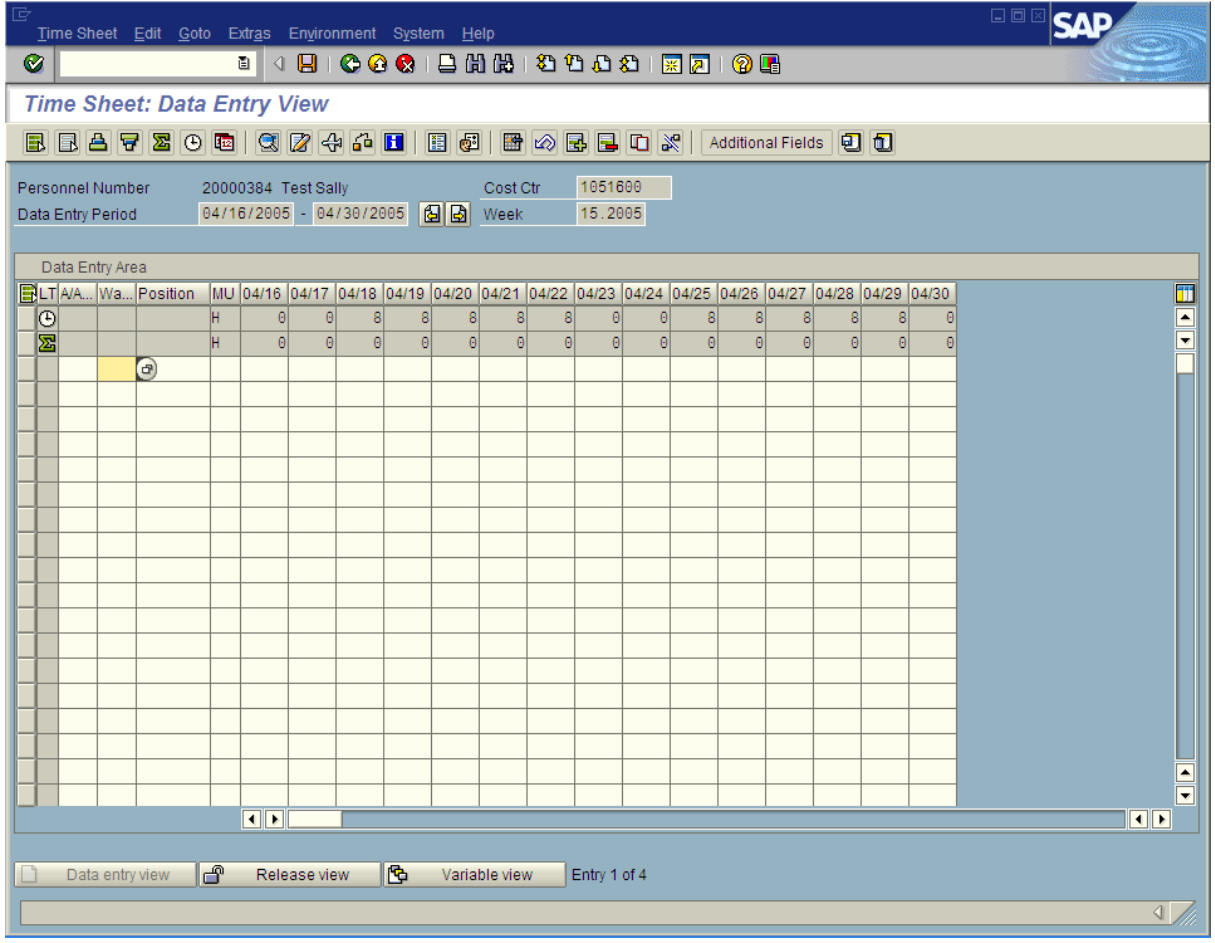

**7.** In the **Wage type** field, click **c** (Matchcode) to open the selection list.

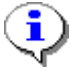

You can also type the code directly into the Wage type field.

HRMS Training Documents

# **Wage Type (1) 60 Entries Found**

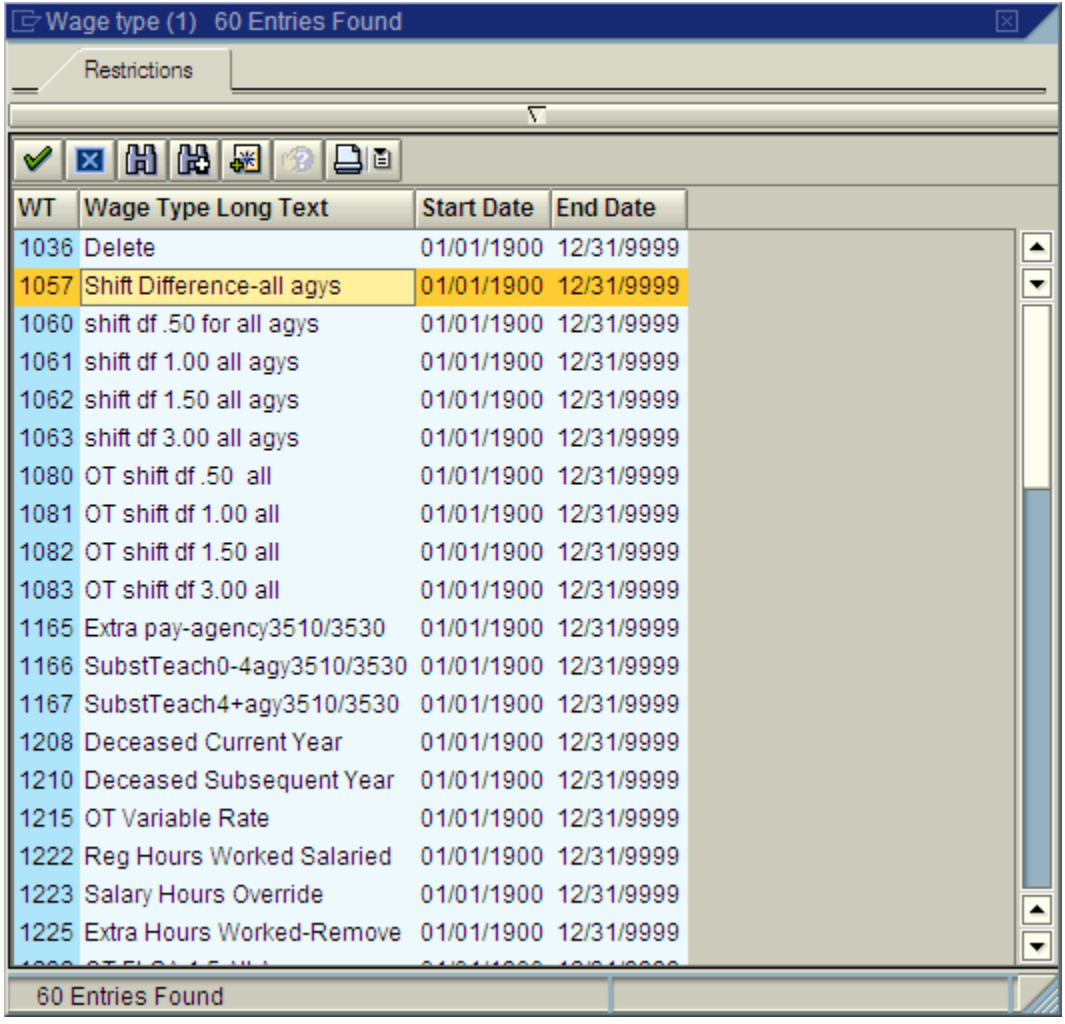

**8.** Click to select the Wage type.

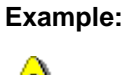

1057 Shift Difference-all agys

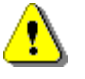

For agencies that do not have percentage-based assignment pay authorized in their collective bargaining agreements or in the DOP compensation plan, assignment pay should be processed using the wage types as outlined in the table below.

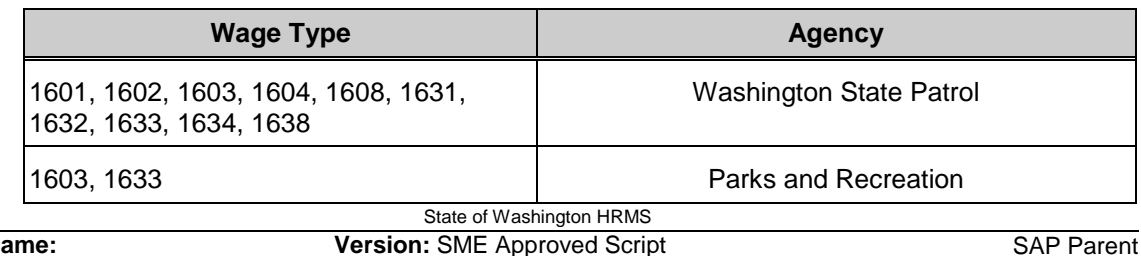

HRMS Training Documents

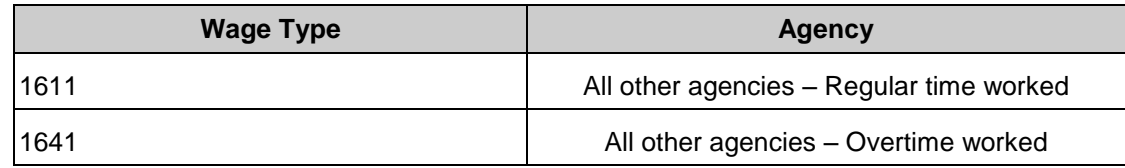

**9.** Click  $\bullet$  (Copy) to accept.

HRMS Training Documents

# **Time Sheet: Data Entry View**

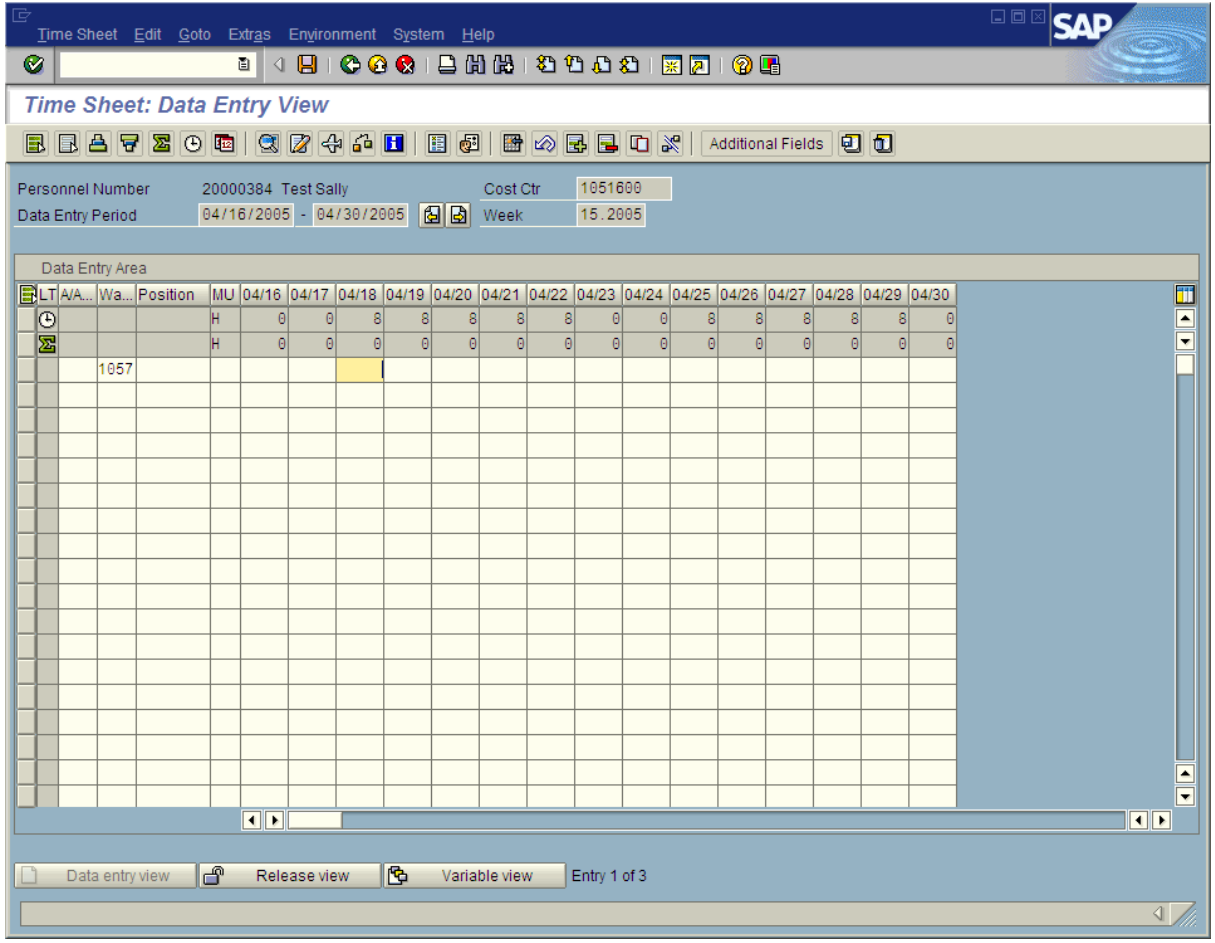

**10.** Click on the appropriate date field(s) and enter the dollar amount(s).

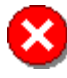

Leave the **Measuring Unit** field blank. Do not enter any unit of measurement.

HRMS Training Documents

# **Time Sheet: Data Entry View**

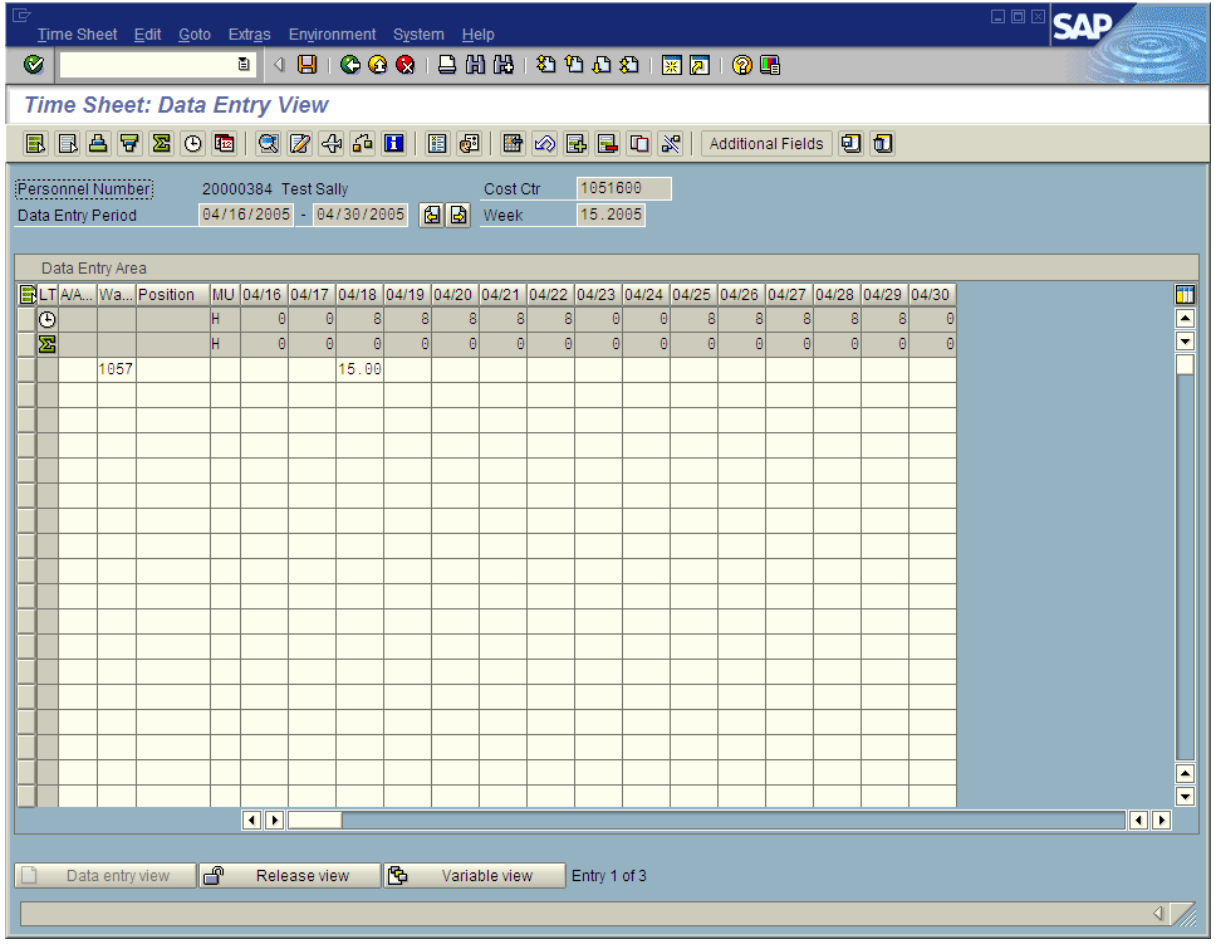

- **11.** Click  $\left| \frac{\zeta^n}{n} \right|$  (Check Entries) to check the information.
- 12. Click  $\bigotimes$  (Enter) to validate the information.
- **13.** Click  $\Box$  (Save) to save.
- **14.** You have completed this transaction.

## **Result**

You have entered a dollar amount in CATS for a specific wage type.

### **Comments**